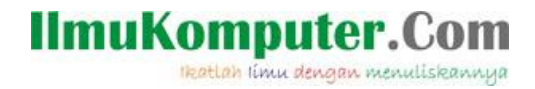

### **Mengkonfigurasi TL-WA5210G sebagai Repeater RT/RW-Net**

#### *Abdul Mustaji*

*abdulmustaji@gmail.com http://abdulwong pati.blogspot.com*

#### *Lisensi Dokumen:*

disebarkan secara bebas untuk tujuan bukan komersial (nonprofit), dengan syarat *Copyright © 2003-2007 IlmuKomputer.Com Seluruh dokumen di IlmuKomputer.Com dapat digunakan, dimodifikasi dan tidak menghapus atau merubah atribut penulis dan pernyataan copyright yang disertakan dalam setiap dokumen. Tidak diperbolehkan melakukan penulisan ulang, kecuali mendapatkan ijin terlebih dahulu dari IlmuKomputer.Com.*

Fungsi dari repeater yaitu untuk memperluas jangkauan sinyal wifi yang belum terjangkau dari pemancar utama. Di dalam RT/RW-Net penting sekali akan adanya Repeater. Dalam mode repeater memiliki 2 jenis kemampuan akses yaitu melalui wifi dan kabel. Ini cocok pada client yang menggunakan PC. Dengan menggunakan TP-Link WA5210G ini pengguna PC dapat terhubung melalui kabel. Sedangkan para tetangga yang memiliki laptop atau gadget lain yang ada fitur wifi bisa memanfaatkan sinyal hasil dari pancaran repeater.

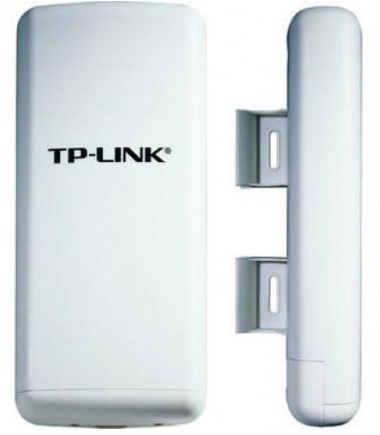

Langkah-langkah konfigurasinya adalah sebagai berikut:

- 1. Sambungkan kabel utp pada akses point. Pada ujung kabel utp yang lain colokkan ke poe yang berlabel "POE" dan ambil sebuah kabel utp kemudian colokkan pada POE yang berlabel "LAN" sambungkan ke PC
- 2. Nyalakan akses point
- 3. Secara default, alamat IP yaitu 192.168.1.254 username dan password "admin". Dalam praktik ini IP Address pada akses point sudah diubah 192.168.1.249. atur IP Address pada PC agar berada dalam satu jaringan.

# IlmuKomputer.Com

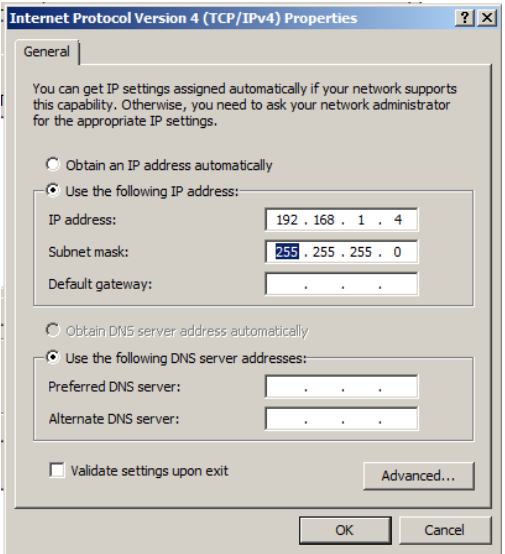

- 4. Buka browser dan ketikkan alamat IP router pada kotak alamat. Sehingga akan muncul kotak yang menanyakan username dan password.
- 5. Sehingga muncul halaman utama dari router.

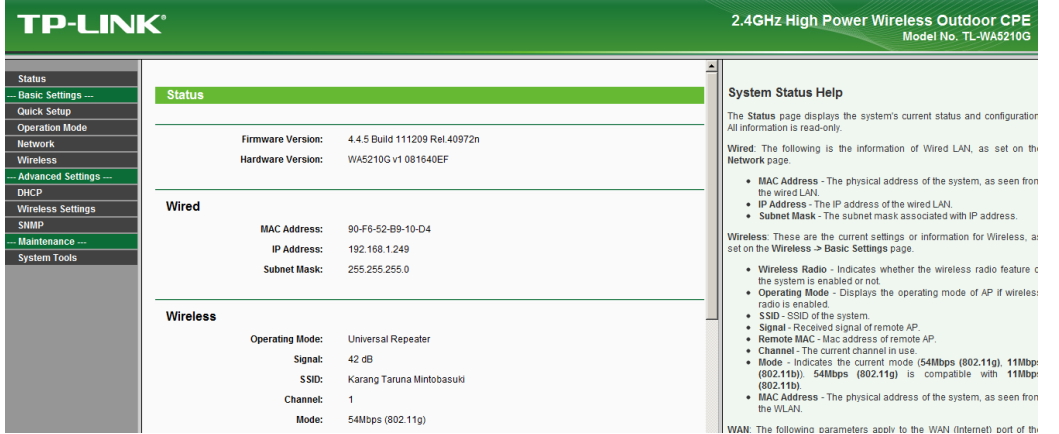

6. Klik wireless-wireless mode. Pastikan Anda memilih universal repeater. Masukkan mac address dari akses point pemancar jika sudah mengetahuinya. Tapi jika belum klik survey.

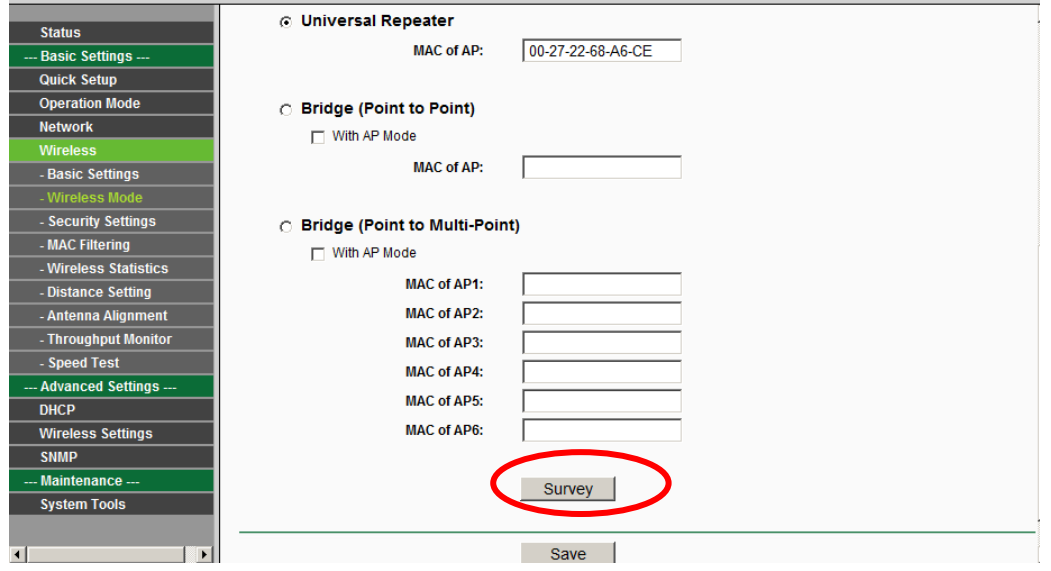

*Komunitas eLearning IlmuKomputer.Com Copyright © 2003-2007 IlmuKomputer.Com*

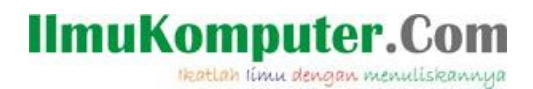

7. Akan terlihat berbagai SSID yang dapat ditangkap oleh akses point. Klik connect untuk mengkoneksikannya.

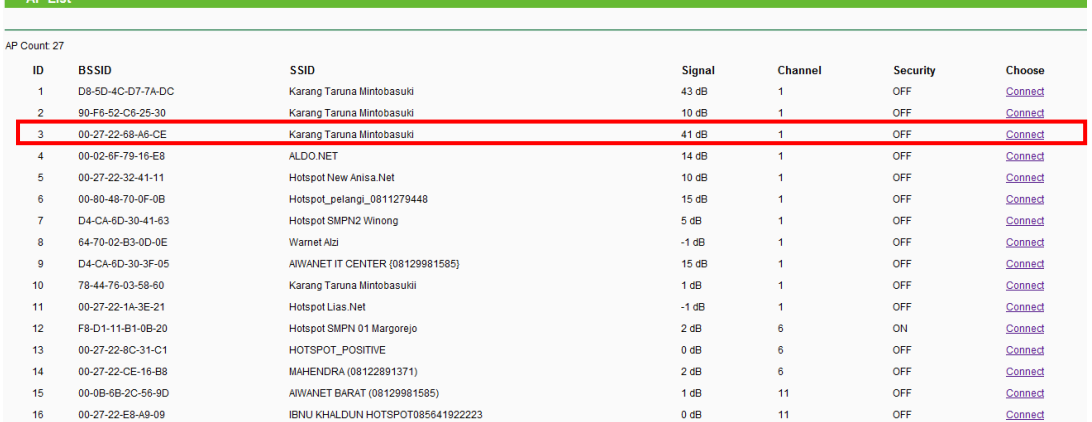

8. Klik save dan akan terjadi proses reboot.

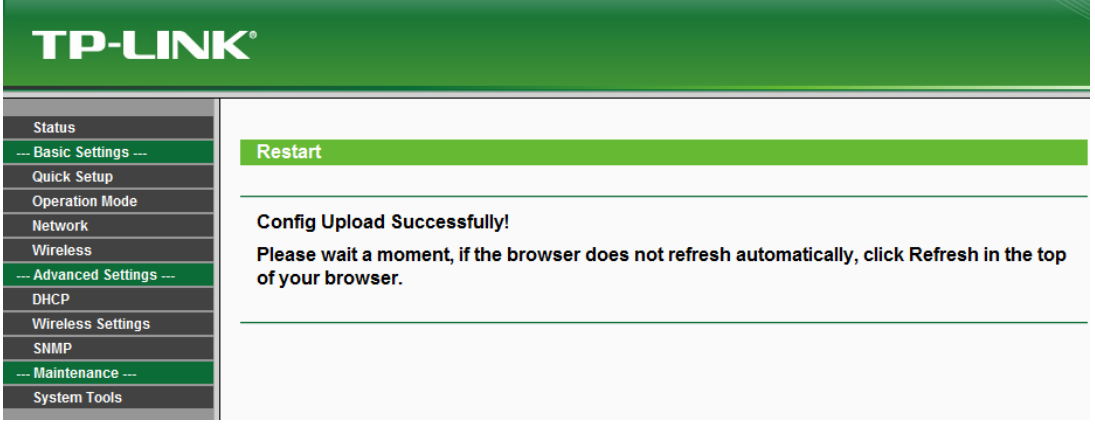

9. Karena menggunakan DHCP maka ip pada PC harus kita kosongkan.

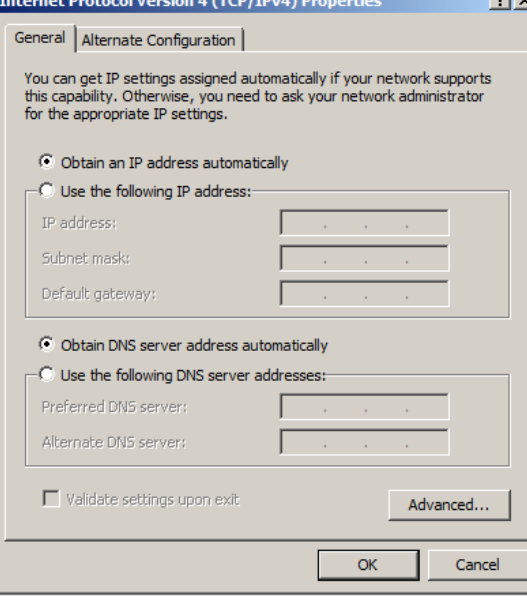

## **IlmuKomputer.Com**

Heatlah linu dengan menuliskannya

10. Test ping ke gateway router, gateway isp dan internet.

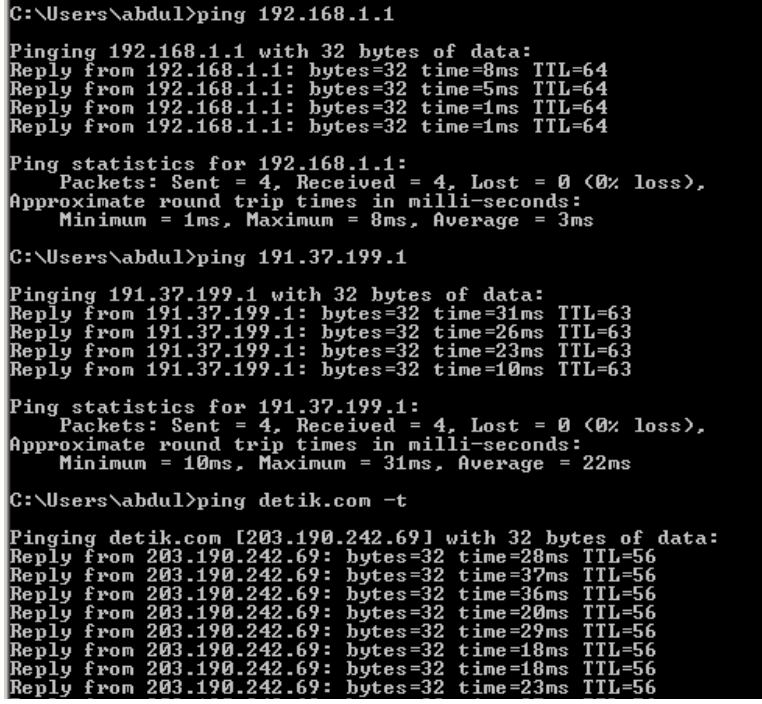

**Biografi Penulis**

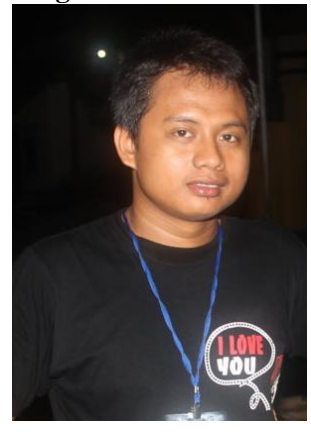

Abdul Mustaji. Lahir di Pati pada 23 September 1990. Sedang menempuh studi di Politeknik Negeri Semarang Jurusan Teknik Elektro, Program studi Teknik Telekomunikasi (D4). Aktif dalam berbagai organisasi. Mantan Ketua Komunitas Mahasiswa Pati di Semarang (Undip dan Polines)tahun 2011/2012. Pernah menjabat sebagai Pemimpin Pemasaran pada sebuah Badan Semi Otonom Lembaga Pers Mahasiswa DIMENSI Polines tahun 2011/2012. Memiliki visi yang kuat untuk Bali Ndeso Mbangun Deso. Menjabat sebagai Ketua Karang Taruna Desa Mintobasuki, Kecamatan Gabus, Kabupaten PATI sejak September 2012 sampai sekarang.